# The 80th Annual Meeting of the Japanese Cancer Association

How to Record Narrated Presentation and Create Video

[ For Mac with Keynote]

JCA2021 Congress Secretariat Congrès Inc.

#### Notes on Recording Narration

- You can record audio narration by using the microphone built into your Mac laptop or iMac.
  - ※ As most Mac laptops have a built-in microphone on the left side of the keyboard and iMacs have one around the camera, we recommend that you record audio narration 30 to 40 cm away from the monitor.
- Use of earphones with microphone and USB cable, 4-pole mini stereo earphone microphone, or 4-pole headset ensures better quality recording of audio narration.

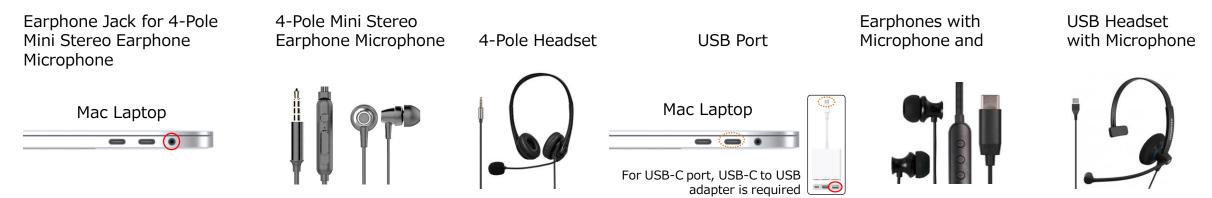

- If you are talking when you change slides, your audio may be clipped. Try and finish your sentence before you advance your slide.
- We recommend you rehearse slide show for a few slides to check whether narration recording is done successfully.

#### Setting PC (Mac)

- 1 Plug the USB connector of the earphone with microphone into the USB port, or plug the 4-pole mini stereo earphone microphone or headset into the earphone jack.
- 2 To adjust the sound output level of the external or built-in microphone, click on your Apple menu in the top-left corner and select [System Preferences], then select [Sound]. In [Sound] window, click [Output] tab.
- 3 Check that either external microphone or built-in microphone is selected as the input device.
- 4 Test your microphone by talking actually to check the output level.
- 5 To adjust the output level, move the slider to the right or left, as necessary.

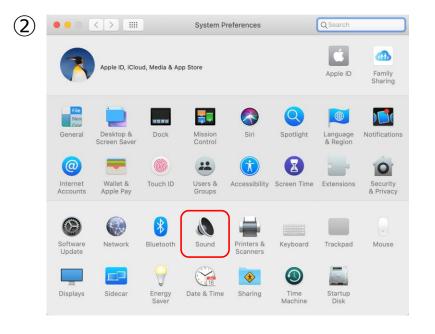

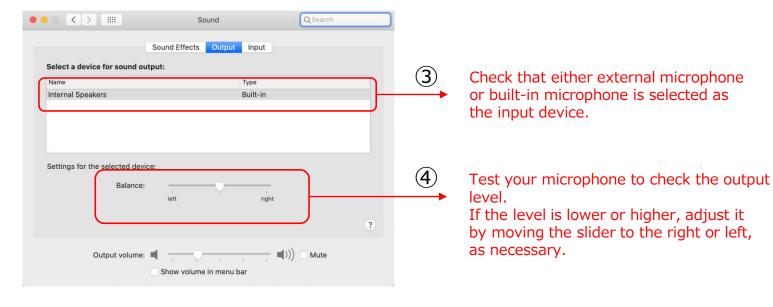

#### Setting PC (Mac)

 ${f 1}$  If the message window as shown below pops up, click [OK] to allow audio recording.

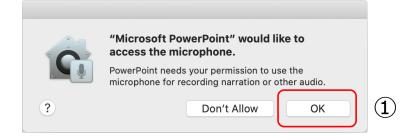

- ② Allowing access to your microphone or not can be changed. Click on your Apple menu and select [System Preferences] ⇒ [Security & Privacy] tab, then select [Microphone].
- ③ Check the box next to [Microsoft Powerpoint].

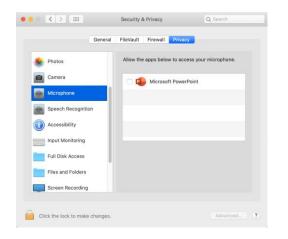

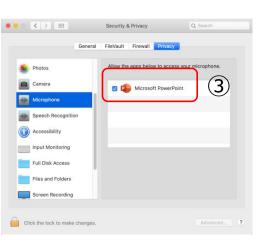

## 1) Recording Slide Show (Steps before recording narration)

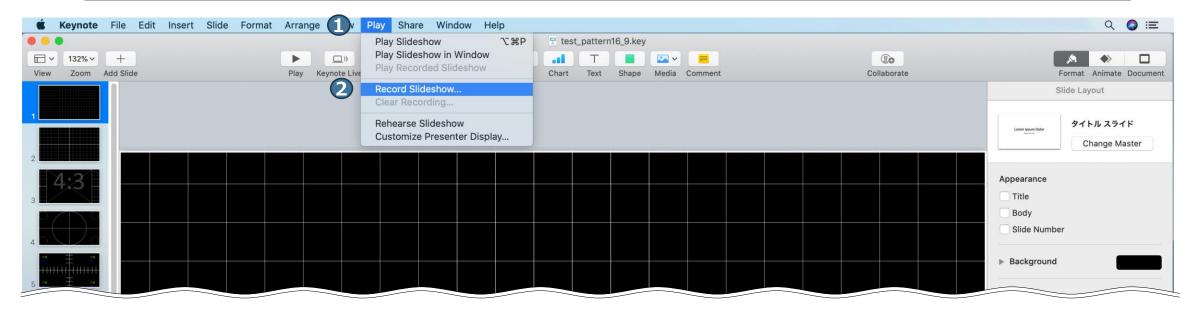

Select the first slide. From Menu Bar, click  $\bigcirc$  [Play]  $\Rightarrow$   $\bigcirc$  [Record Slideshow].

#### 2) Recording Slide Show (Recording narration)

As most Mac laptops have a built-in microphone on the left side of the keyboard and iMacs have one around the camera, we recommend that you record audio narration 30 to 40 cm away from the monitor.

- ① Click the red [Record] button to start countdown. When countdown has finished, advance your slides by left-clicking a slide or using the cursor key of the keyboard while giving a presentation.
  - \*After recording, you can rerecord the narration.
- 2 shows the output volume, where you can check your voice level.
- 3 shows the current time.

To quit recording, click [Record] button again to stop re 1 rding, then click X to close the window.

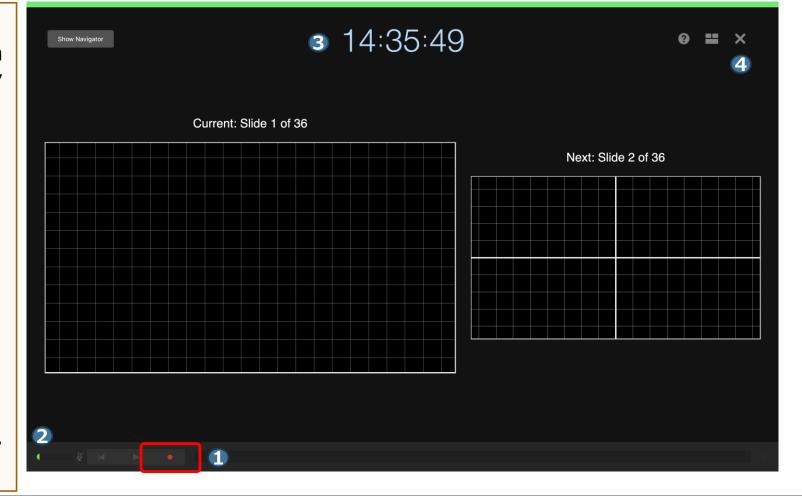

## 3) Checking Recorded Narration

To check the recorded narration, click ① [Play] ⇒ ② [Play Recorded Slideshow] from Menu Bar to start slide show.

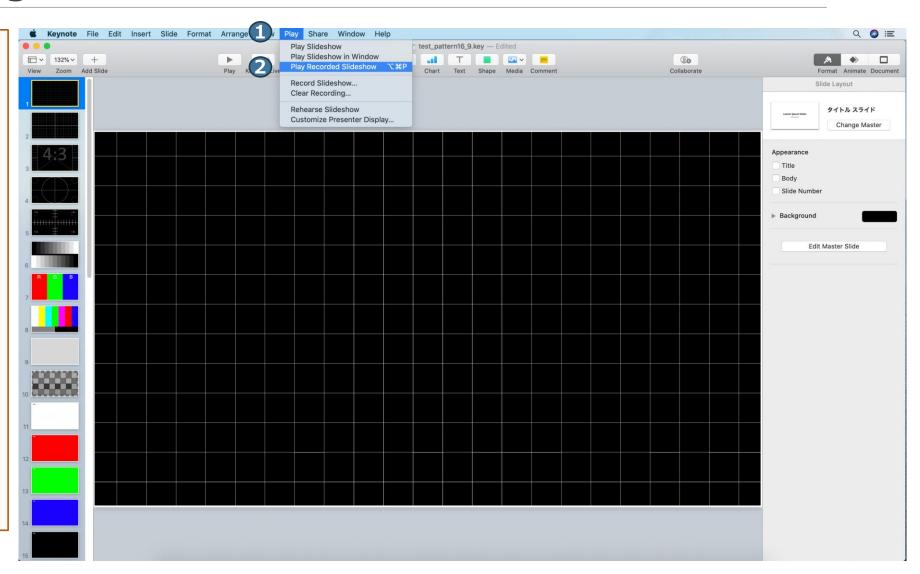

# 4) Re-recording Narration (Setting)

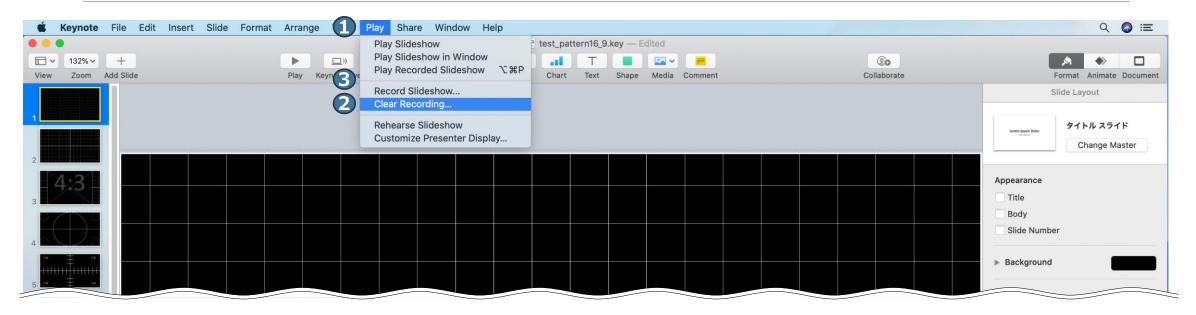

From Menu Bar, click ① [Play]  $\Rightarrow$  ② [Clear Recording] to clear the recorded data.

Again, select the first slide and click  $\bigcirc$  [Play]  $\Rightarrow$   $\bigcirc$  [Record Slideshow] from Menu Bar.

# 5) Re-recording Narration (Recording)

As most Mac laptops have a built-in microphone on the left side of the keyboard and iMacs have one around the camera, we recommend that you record audio narration 30 to 40 cm away from the monitor.

- 1 Click the red [Record] button to start countdown. When countdown has finished, advance your slides by left-clicking a slide or using the cursor key of the keyboard while giving a presentation.
  - ※Re-recording narration must be started from the first page.
- 2 shows the output volume, where you can check your voice level.
- 3 shows the current time.

To quit recording, click ① [Record] button again to stop recording, then click ④ X to close the window.

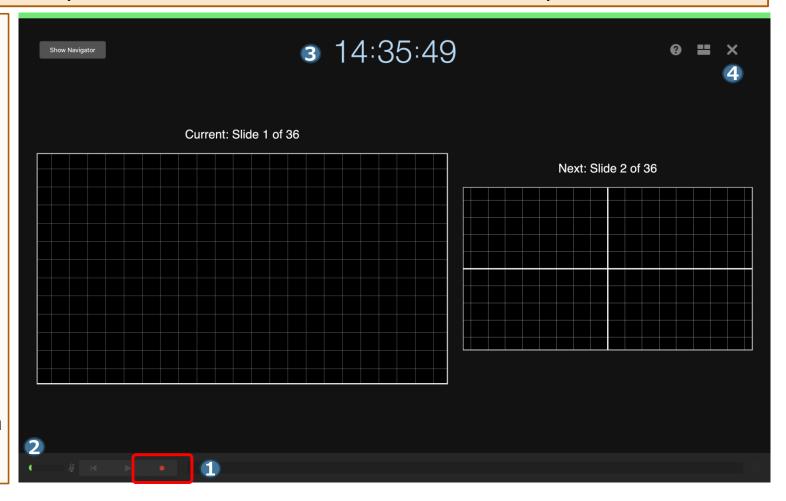

### 6) Creating a Video

Select ① [File]  $\Rightarrow$  ② [Export To]  $\Rightarrow$  ③ [Movie].

④ For [Playback] select [Slideshow Recording] and for [Resolution] select [1080p], then click [Next].

[Export] to save the file.

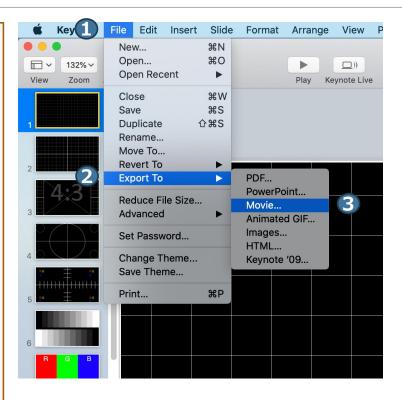

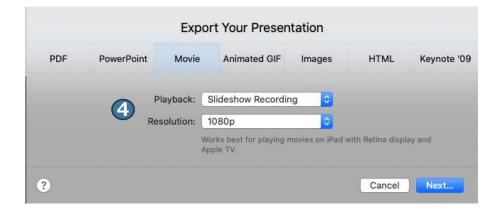

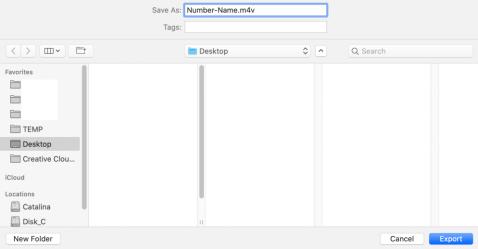